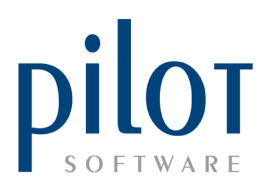

## **UNDERSTANDING THE PLU ITEMS FILE**

The PLU file is a listing of all your selling items (menu items) and custom options (Descriptives/Modifiers).

The PLU setup allows you the option of selling items either by quantity or by weight.

Should your business support a charity, and you would like to get your customers involved, you can even create the charity as a **donation PLU**.

You can even create **PLU vouchers** within the PLU setup.

Making sure the PLU items are created properly, set to correct sales departments and meal types, linked to the correct prep items and have accurate costings/recipes done is **crucial to your reporting**.

> From Pilot Admin go to Files and select PLU Items.

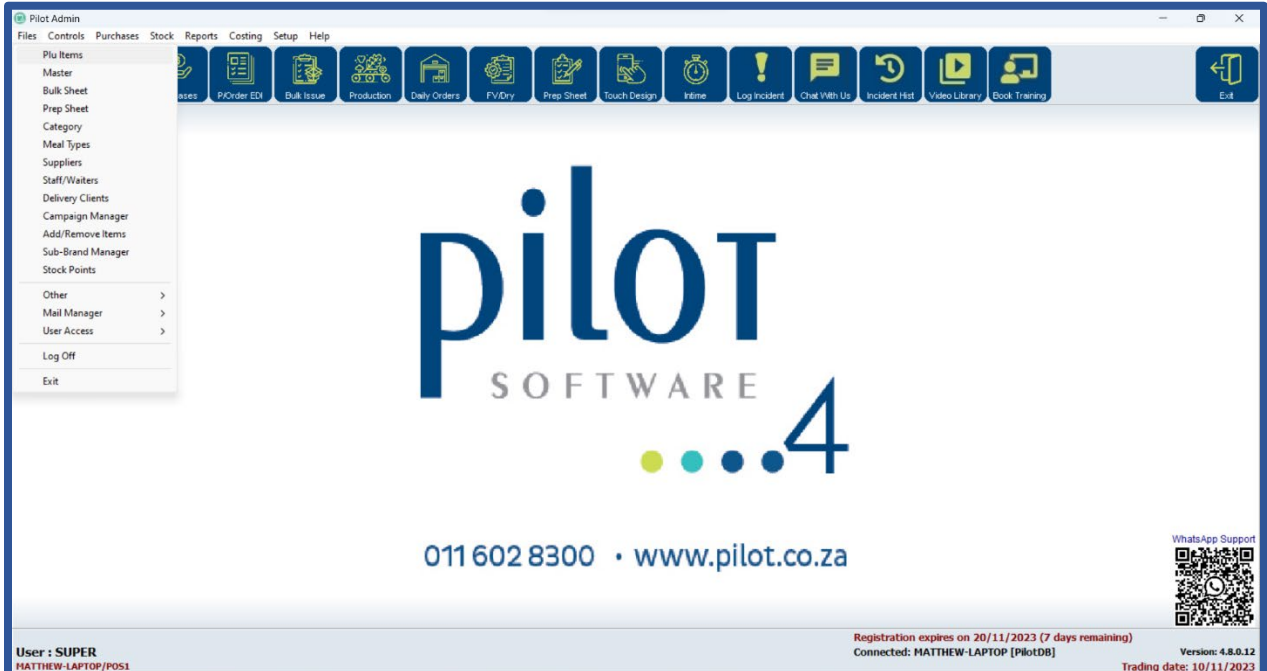

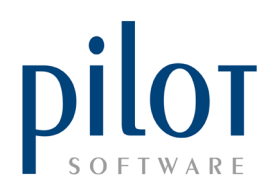

This will take you into the PLU Setup window.

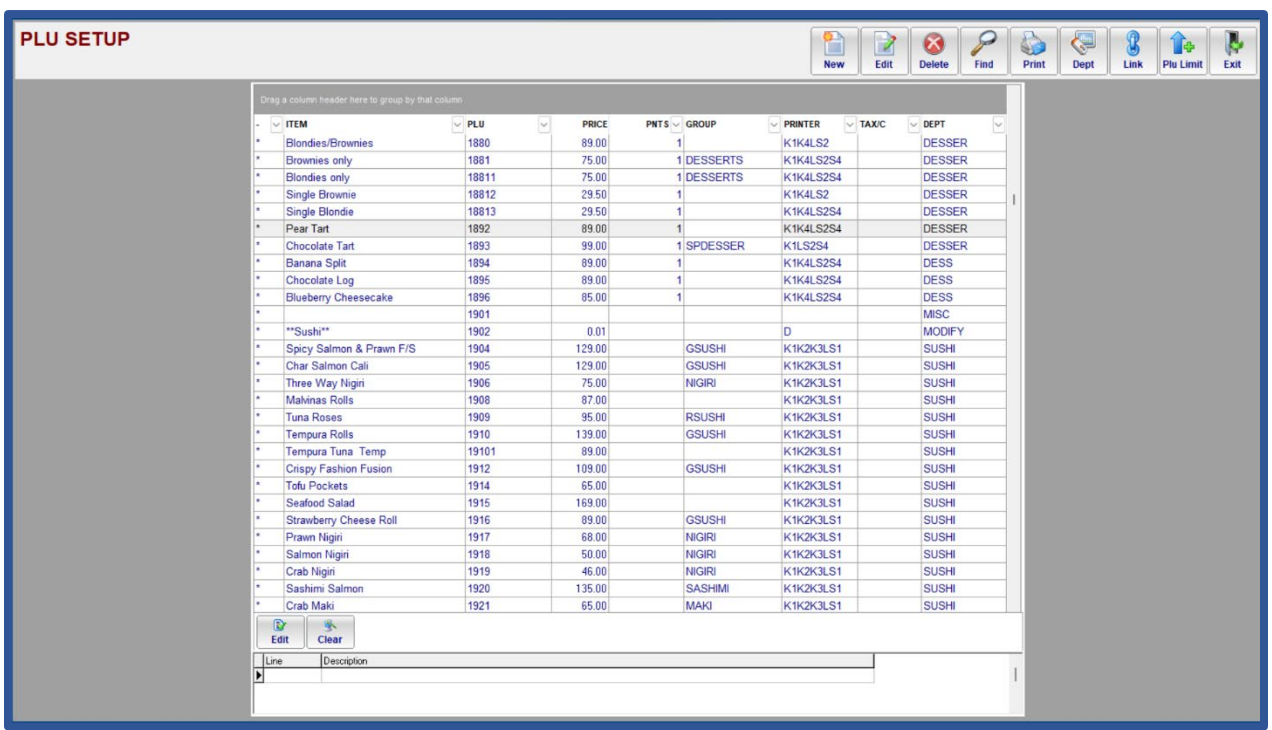

## Understanding the PLU Setup Grid

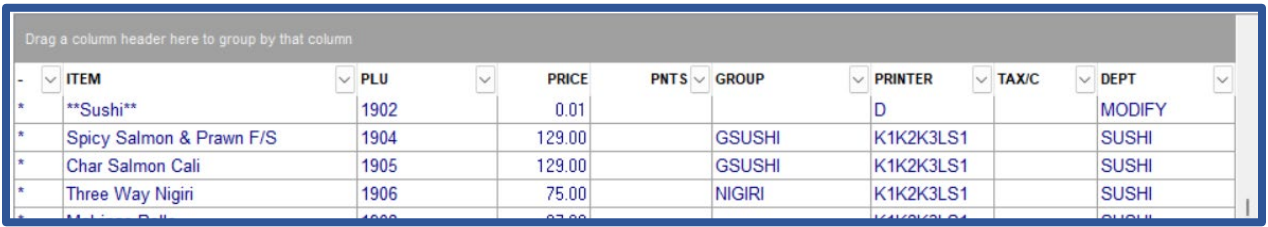

Above the grid you will see a grey section. You can grab any column heading and drag it into this grey section to group by that column.

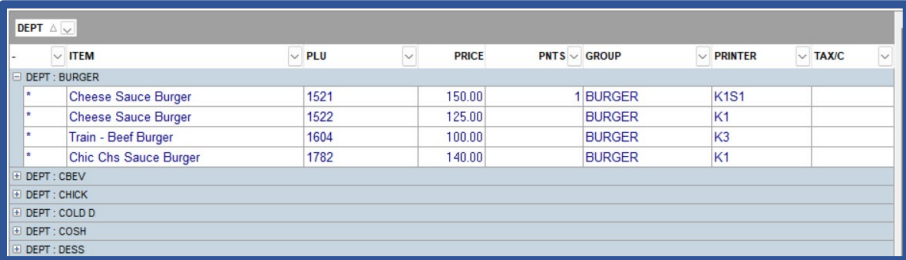

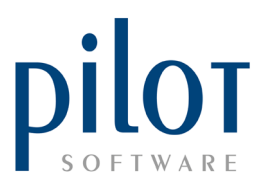

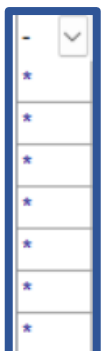

In the first column you will no�ce some fields are **blank and some have a star** in them.

For franchise and independent stores whose data is locked and managed by HQ or Pilot, the items **with a star represent items that can be hidden in the PLU File**.

Items that **do not have a star** next to them **cannot be hidden** as these are usually standard/compulsory menu items.

For independent stores whose data is not locked, you may find all **new items** you have created since your upgrade to PilotSQL 4.7 or higher **have a star**, whereas all older items pre your upgrade do not have a star. You will be able to hide the new items but not the old items. If you wish to have the ability to hide the old items, you can contact the Pilot Support desk who will enable this feature for you.

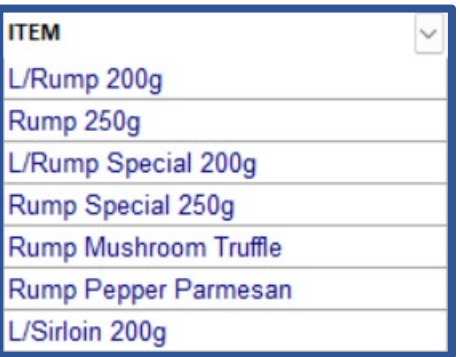

**ITEM**: This is the name of the PLU (selling item) item. How it is named here is how it will print on your order slips and the customer's invoice. If you sell similar items, with size/portion variations, be sure to include that in the name so that your kitchen knows which meal to make.

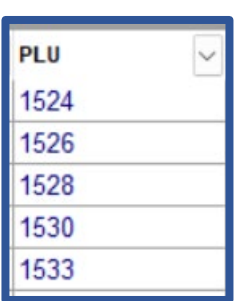

**PLU**: This is a code assigned to the PLU item. This code must be **unique**. The system **links** this PLU item via its code to the prep item's DPT code. Once the PLU item has been linked to the prep item, the code **should not be changed** as you will lose the link and stock will not deduct on the prep sheet. You would have to relink the PLU item to the prep item.

Items created in the same department should be given the same range of PLU codes. Be sure to leave adequate gaps between PLU codes for future items in each department.

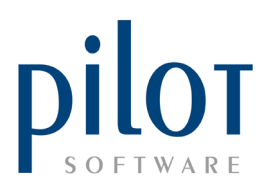

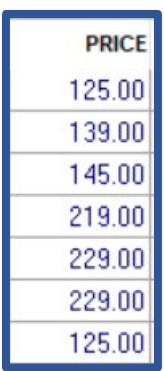

**PRICE**: This is your selling price. If you are VAT registered your selling price should be VAT inclusive. If you are not VAT registered, you should set you default VAT % to 0%. If you are VAT registered but sell items you cannot charge VAT on, this price entered here should be the ex-VAT selling price and set to be a non-vatable item.

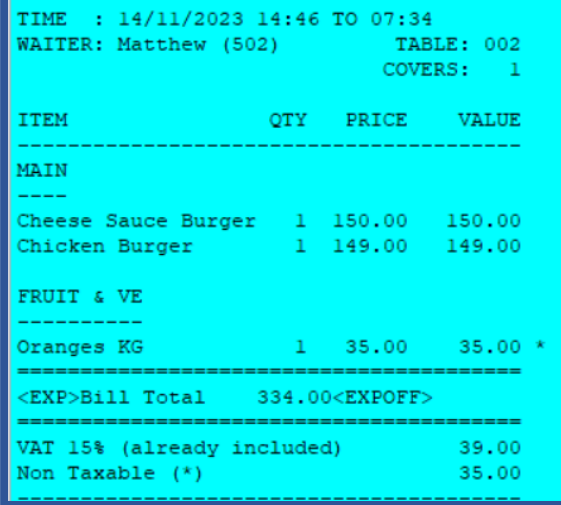

To view your current tax setup, navigate to Pilot Admin, Setup and Settings. Select the Admin Setup and Tax Values tab.

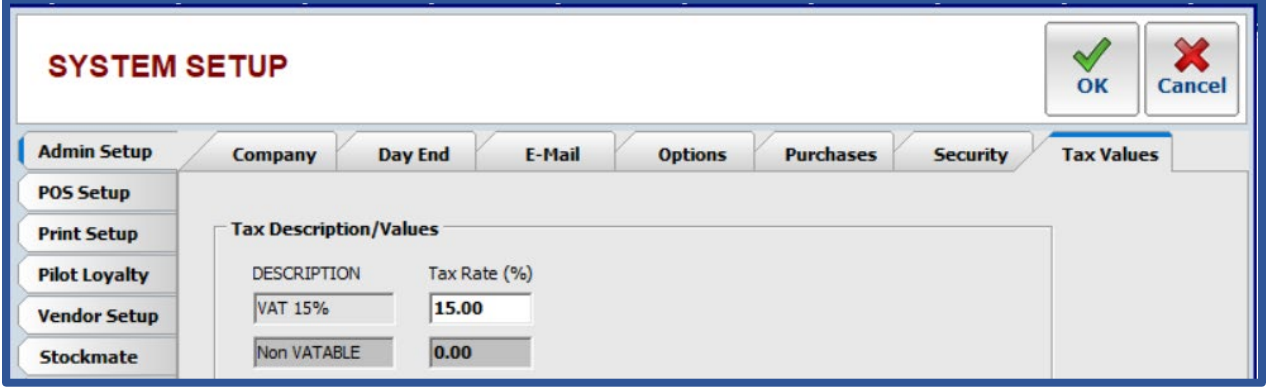

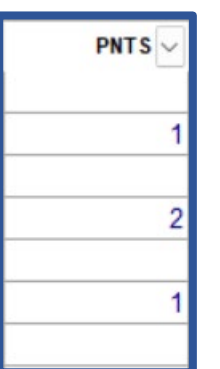

**PNTS**: The PNTS or POINTS column show how many points a certain PLU is worth. If you *incentivize* your wait staff, you can **allocate points to certain PLUs**. This will allow you to pull **waiter incen�ve reports** to see total points earned, points per R1000 sales and points per customer served.

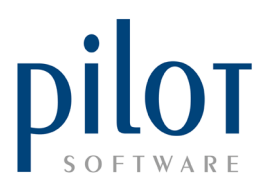

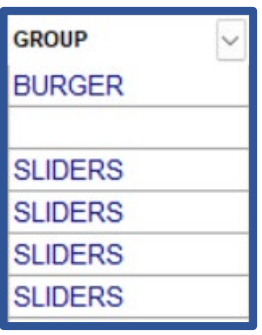

**GROUP**: The GROUP, also known as TOUCH GROUP, shows you which PLUs are linked to a certain Touch Group. Touch Groups are a great way to **save buton space in your Touch Design**. You can have one button linked to a Touch Group and when the waiter clicks that button all PLUs linked to that Touch Group will appear.

Touch Groups are also great to eliminate unnecessary Modifiers/Customer options being created in the PLU file.

As an example, instead of creating one milkshake PLU with a price and then multiple modifiers for the different flavors, you can create each milkshake as its own PLU, and link them all to a Touch Group called MILKSHAKE.

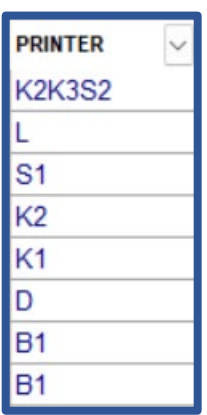

PRINTER: The PRINTER column shows which section printer the PLU order slip will print.

K printers represent your different **kitchen sec�on** printers.

B printers represent your different **bar sec�on** printers.

S printers represent the different **kitchen display** screens.

An L printer represent **a local printer**. This will be the local bill printer that is connected to that station.

A D represents a descriptive item and will follow the previous PLU ordered to its section printer.

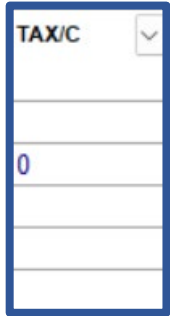

**TAX/C**: TAX/C is your tax code.

Blank fields are items set to your default tax code.

Fields with a 0 show items marked as **non-vatable**.

Some countries might have multiple vat charges. Tax codes 1 onwards will display according to your vat setup.

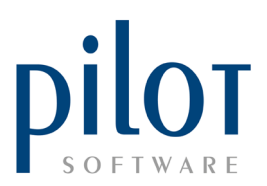

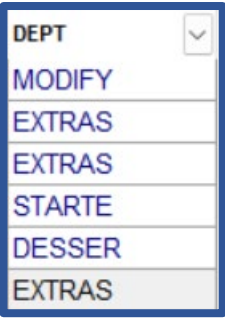

**DEPT:** The DEPT or Department column shows the Sales Department the PLU is allocated to. Sales Departments need to be created before creating your PLUs.

A **MODIFY** department is used for your custom options (Modifiers/Descriptives).

**Blue Rows**: Only franchise stores and independent stores whose data is locked and managed by HQ or Pilot will see blue rows. Blue rows indicate items that can be edited at store level.

**Yellow Rows**: Yellow rows indicate items that have been hidden from the PLU File.

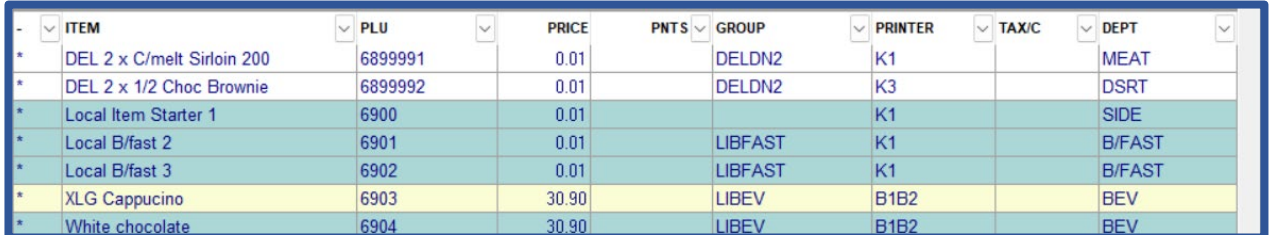

Only franchise stores and independent stores whose data is locked and managed by HQ or Pilot will see **item names appear in red**. These items have limited edit access. You will be able to change the selling price of this item. You will need to double click in the printer field in order to open the edit window.

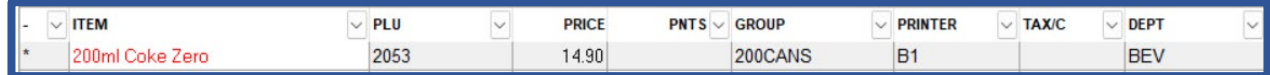

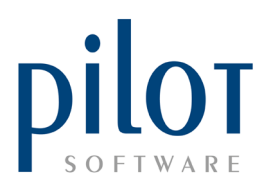

At the bottom of the grid, you will find information that has been added to a certain PLU. Wait staff and barmen can view this information by clicking on the INFO button in Pilot POS and then selecting the PLU. A health-conscious restaurant may want to *include any allergens* **and protein/carb content.**

Bars may use it so that all barmen follow the **same recipe with cocktails**.

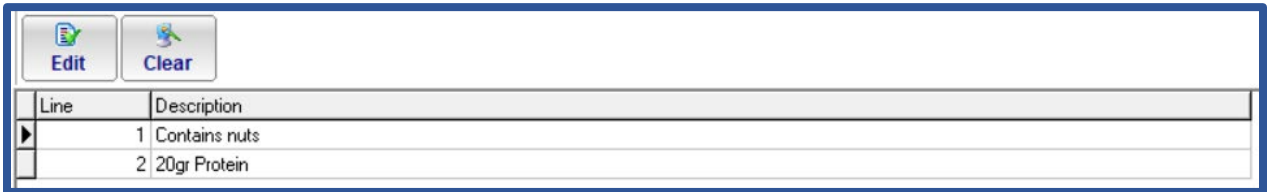

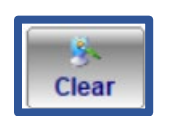

Clicking the Clear Buton will allow you to delete all information loaded on a PLU.

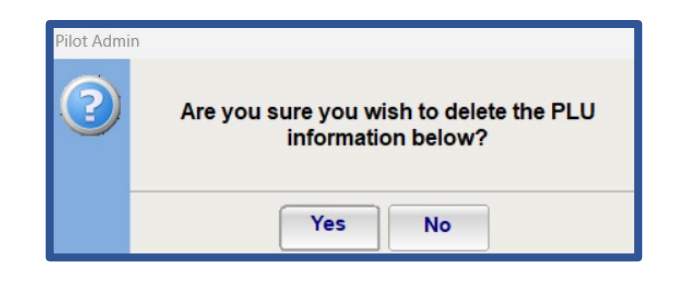

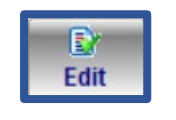

Click the Edit button to edit existing information and input new information to the PLU.

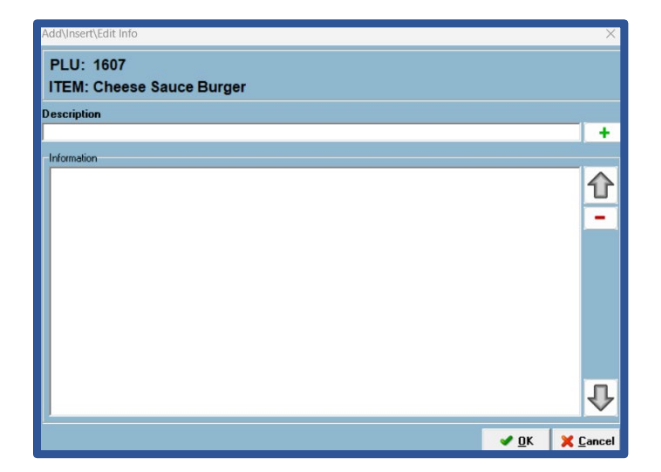

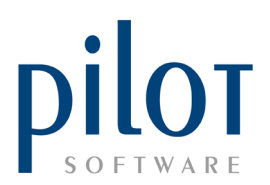

## Hiding and Showing Items

Hiding items in the PLU File will hide the item from Pilot POS as well. It will not be visible for your wait staff to order. The item will still be visible within Touch design.

The item will also be hidden in your PLU Costings.

From the Prep Sheet setup, you will not be able to link a prep item to a hidden PLU, you will first have to make the PLU visible. However, from the PLU Setup, you will be able to link a hidden PLU to its prep items.

> Right Click on any item you wish to hide and select Hide Item. You can only do this on items that have a star next to them.

To view hidden items, select Show All Items.

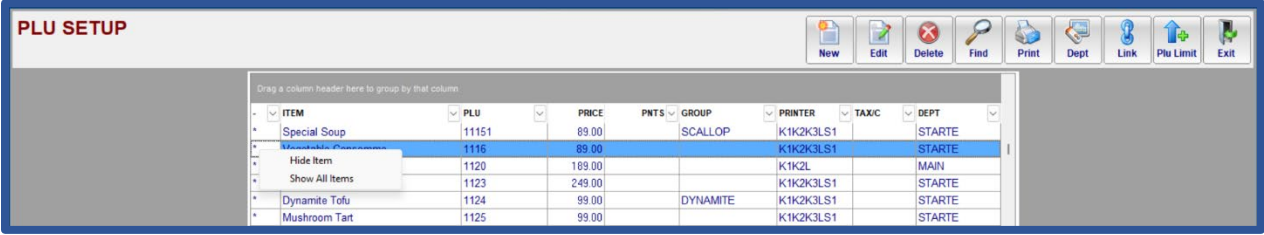

To unhide an item, after showing all items, find the hidden item you to wish to make visible. Right click and **select Show Item**.

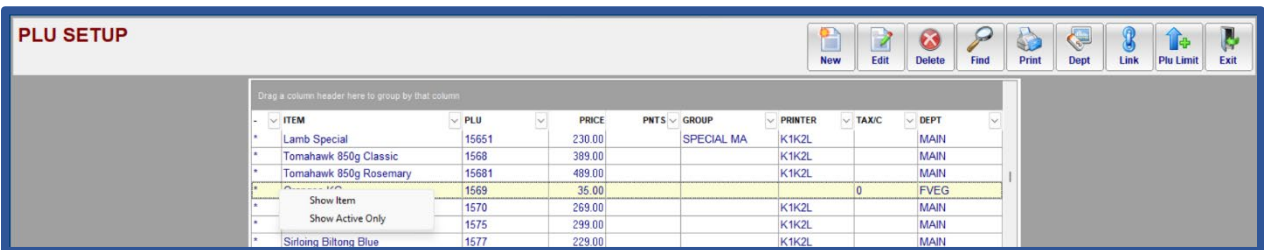